**For: L\_HOLMES Printed on: Thu, Apr 1, 1993 14:36:16 From book: defza\_cov Document: defza\_cov\_new Last saved on: Thu, Jan 21, 1993 09:50:05 Document: classa\_hardware Last saved on: Fri, Jan 15, 1993 16:42:51 Document: title Last saved on: Fri, Jan 29, 1993 10:21:52 Document: copyright Last saved on: Mon, Feb 22, 1993 10:48:26 Document: toc Last saved on: Thu, Feb 4, 1993 15:03:40 Document: safety Last saved on: Thu, Jan 21, 1993 10:34:48 Document: preface Last saved on: Mon, Feb 1, 1993 10:12:16 Document: ch1 Last saved on: Thu, Feb 4, 1993 11:34:05 Document: ch2 Last saved on: Tue, Feb 2, 1993 10:15:46 Document: ch3 Last saved on: Tue, Feb 2, 1993 10:33:27 Document: ch4 Last saved on: Tue, Feb 2, 1993 11:38:17 ( ...)**

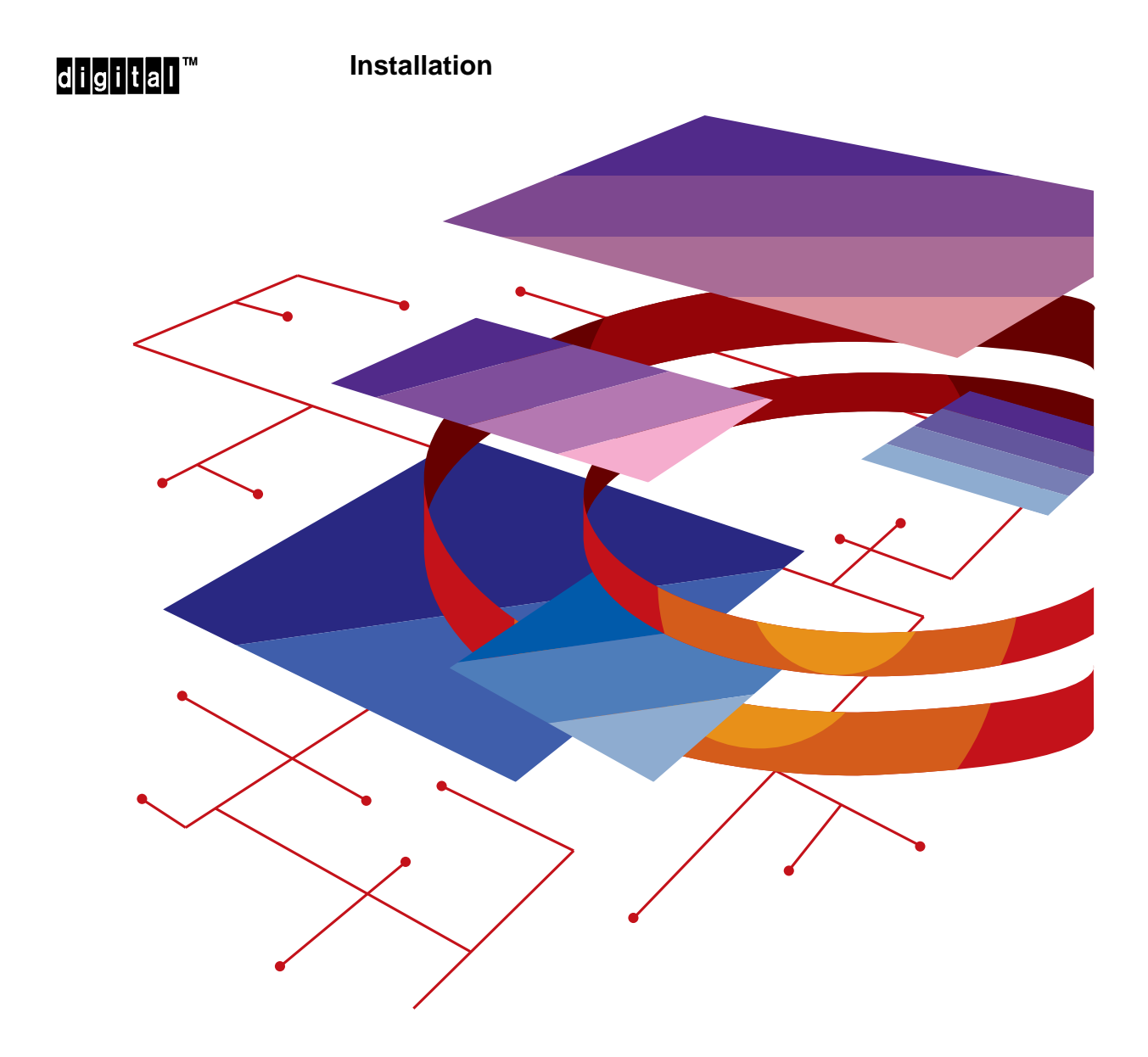

Order Number: EK–DEFZA–IN. D01

**NOTICE** – Class A Laser Device:

The lasers in this equipment are Class 1 devices, compliant with CDRH Rules 21, CFR Subchapter J, Part 1040.10, at date of manufacture. Class 1 laser devices are not considered to be hazardous.

**NOTICE** – Class A Computing Device:

This equipment generates, uses, and may emit radio frequency energy. The equipment has been type tested and found to comply with the limits for a Class A computing device pursuant to Subpart J of Part 15 of FCC Rules, which are designed to provide reasonable protection against such radio frequency interference when operated in a commercial environment. Operation of this equipment in a residential area may cause interference; in which case, measures taken to correct the interference are at the user's expense.

#### **CAUTION**

This equipment is in the 1st Class category (information equipment to be used in commercial and/or industrial areas) and conforms to the standards set by the Voluntary Control Council for Interference by Data Processing Equipment and Electronic Office Machines aimed at preventing radio interference in commercial and/or industrial areas. Consequently, when used in a residential area or in an adjacent area thereto, radio interference may be caused in radios and TV receivers, etc. Read the instructions for correct handling.

## DEC FDDIcontroller 700

## **Installation**

February 1993

This manual describes how to install and verify the operation of the DEC FDDIcontroller 700 controller.

Supersession/Update Information: This is a revised manual.

## d<mark>ig</mark>ita∏™

Order Number: EK–DEFZA–IN. D01

The information in this document is subject to change without notice and should not be construed as a commitment by Digital Equipment Corporation. Digital Equipment Corporation assumes no responsibility for any errors that may appear in this document.

#### Copyright 1993 by Digital Equipment Corporation All Rights Reserved. Printed in U.S.A.

The following are trademarks of Digital Equipment Corporation:

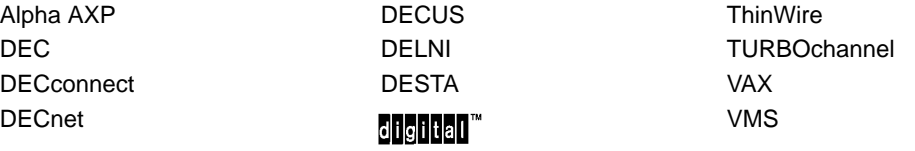

ST is a trademark of American Telephone and Telegraph Co. IBM is a registered trademark of International Business Machines Incorporated.

This manual was produced by Telecommunications and Networks Publications.

## **Contents**

## **Safety**

### **Preface**

## **1 Unpacking the Controller**

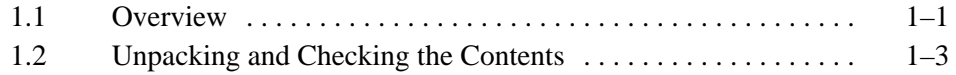

## **2 Installing the Controller**

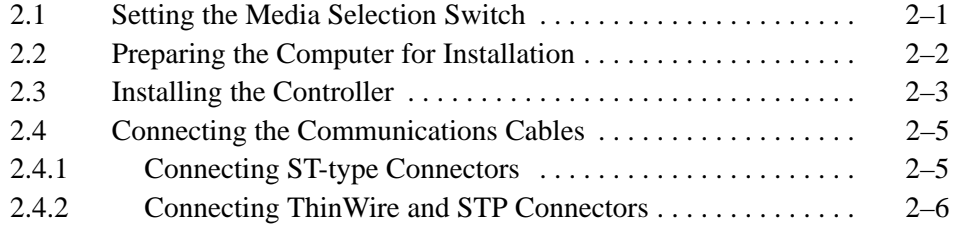

## **3 Verifying and Testing the Controller**

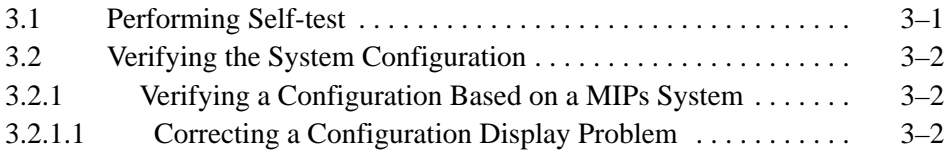

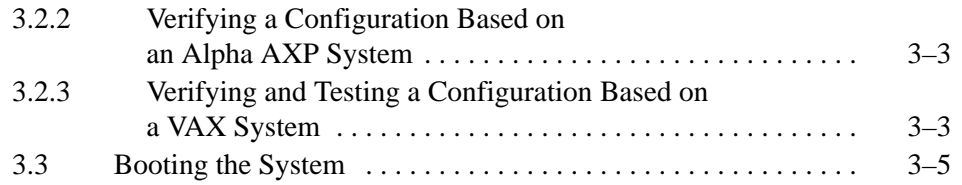

## **4 Troubleshooting the Controller**

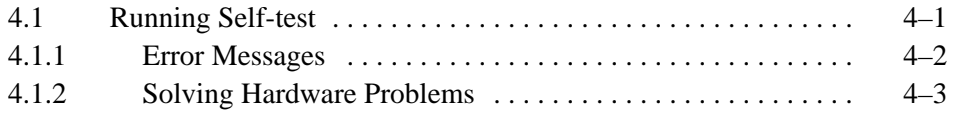

## **A Related Documents**

## **Index**

## **Figures**

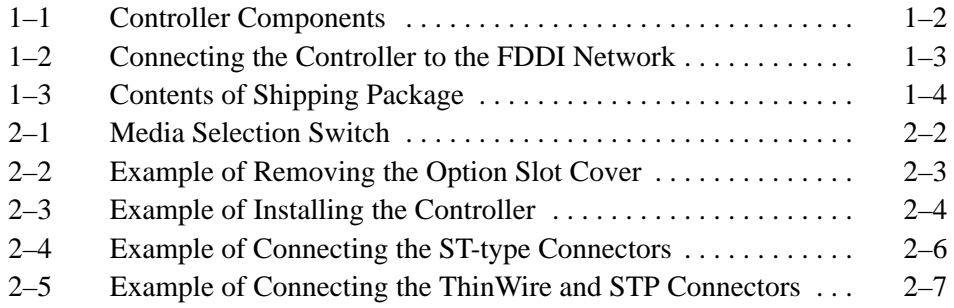

## **Tables**

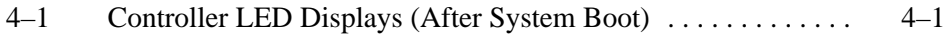

# **Safety !**

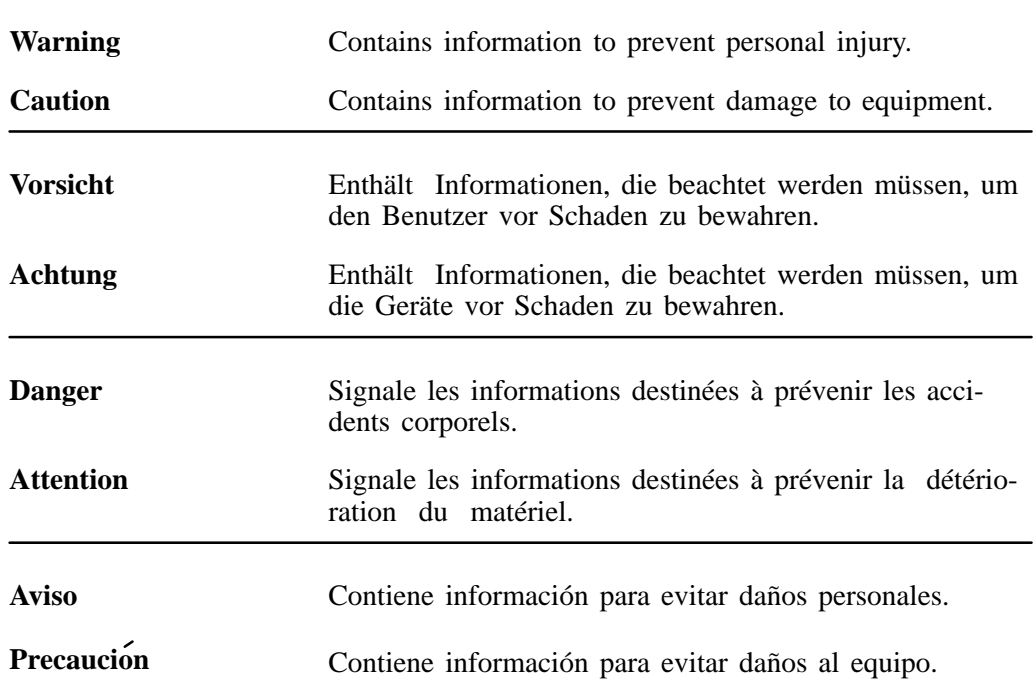

Any warning or caution that appears in this manual is defined as follows:

The cautions you must observe for the hardware described in this manual appear below in English, German, French, and Spanish, along with the pages on which these safety messages appear.

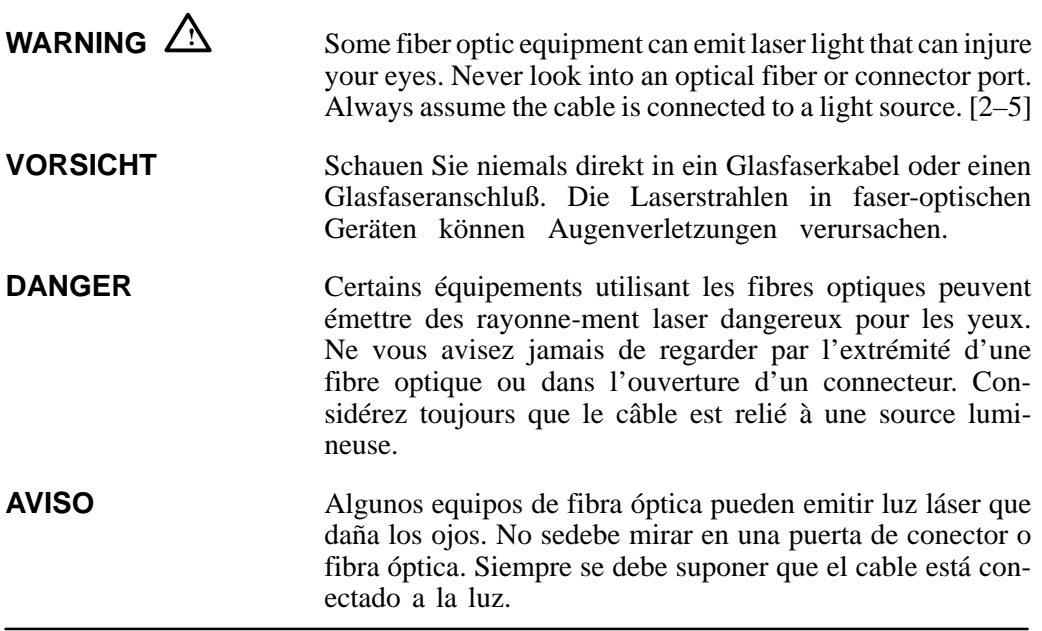

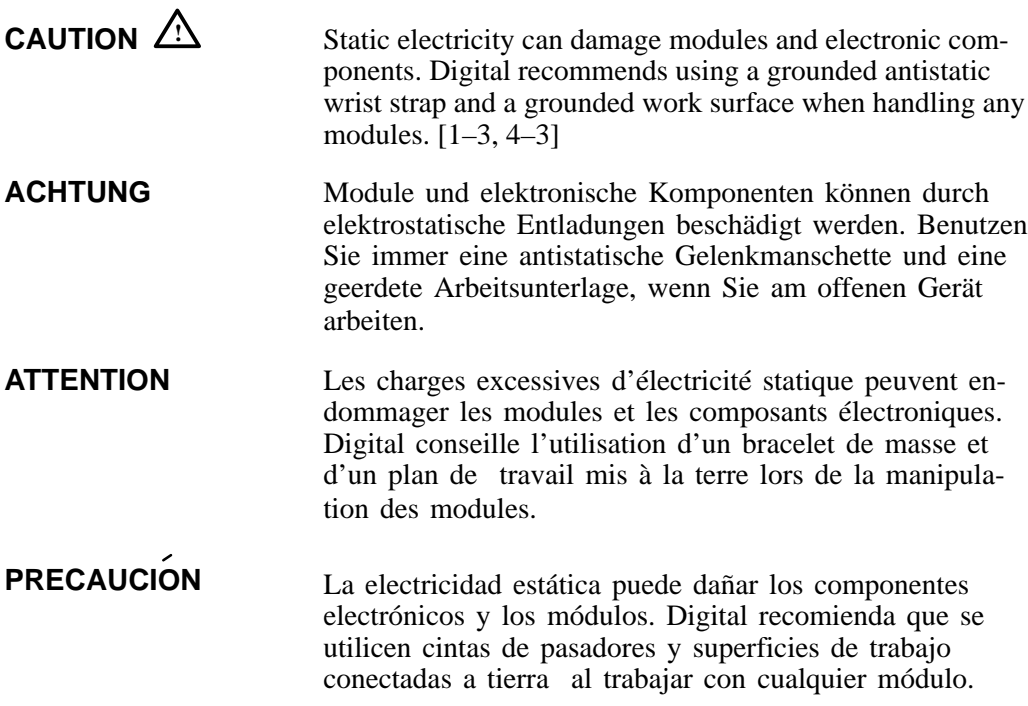

## **Preface**

This manual explains how to install the DEC FDDIcontroller 700 and the DEC FDDIcontroller 700-C in a TURBOchannel-based platform and how to verify its installation and operation.

#### **Intended Audience**

This manual is for the user who has some technical background installing system hardware.

#### **Structure of This Manual**

This manual has four chapters and an appendix, as follows:

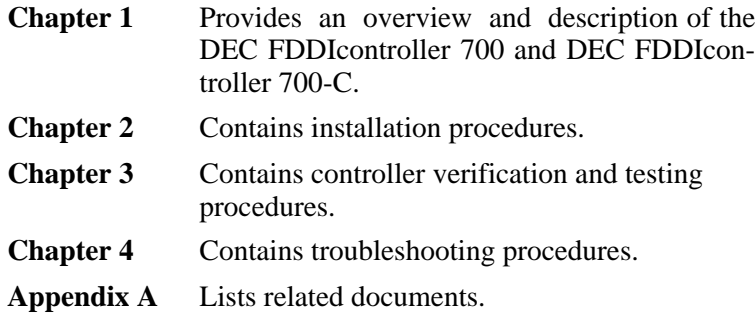

### **Conventions Used in This Manual**

The following conventions are used in this manual.

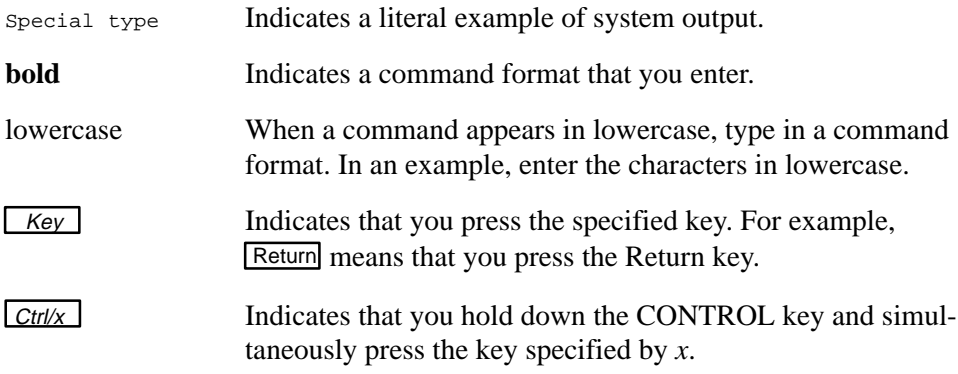

The postage-paid Reader's Comments form on the last page of this document requests your evaluation of this document to assist us in preparing future documentation.

## **Unpacking the Controller**

This chapter describes the DEC FDDIcontroller 700 and the DEC FDDIcontroller 700-C for TURBOchannel-based computers. The controller is an option that provides a direct connection between a TURBOchannel slot and the network. From this point on in the manual, the DEC FDDIcontroller 700 controller is called the DEC FDDIcontroller 700 or controller.

#### **1.1 Overview**

The DEC FDDIcontroller 700 and the DEC FDDIcontroller 700-C both consist of two circuit cards in a piggyback configuration with a 96-pin connector providing the connection between the circuit cards (see Figure 1–1).

The DEC FDDIcontroller 700 is a single attachment station (SAS) that connects to an FDDI network through ST-type connectors. The DEC FDDIcontroller 700-C connects to an FDDI network through a ThinWire or STP connector (see Figure  $1-2$ ).

**1**

**Figure 1–1: Controller Components**

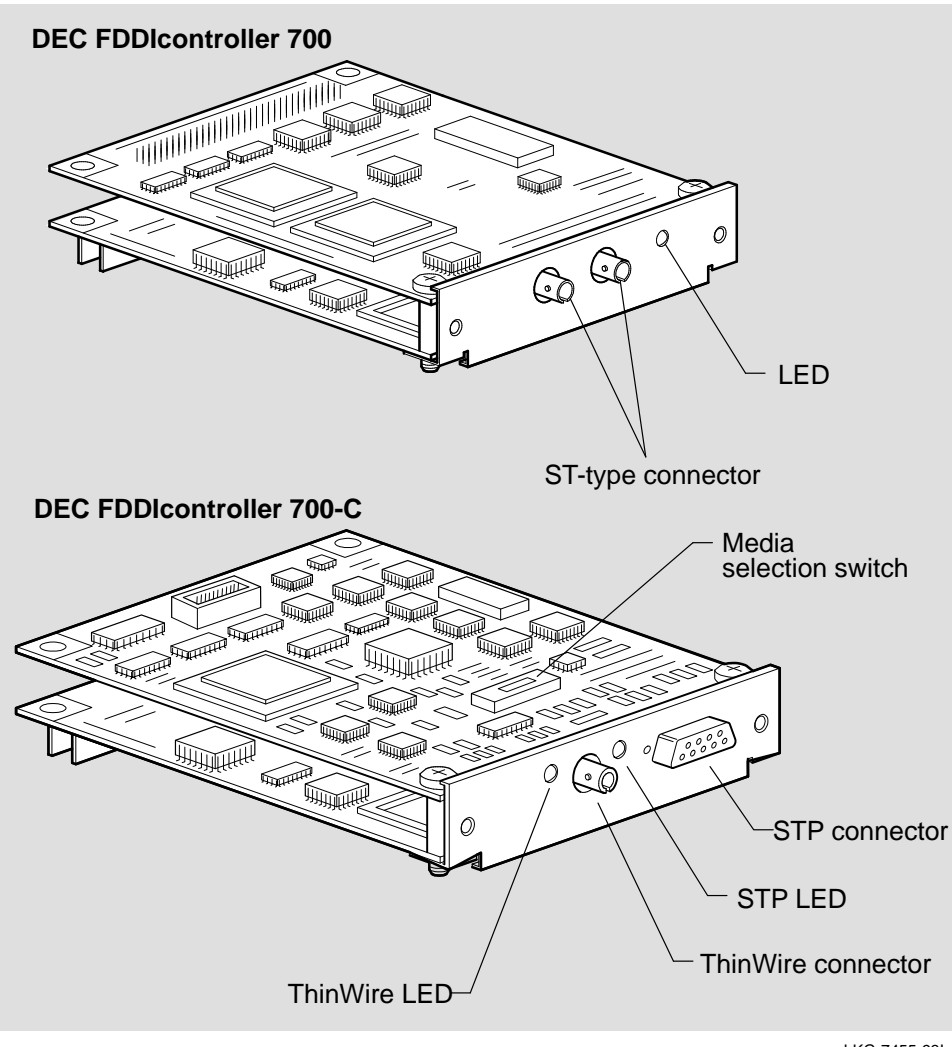

LKG-7455-93I

1–2 DEC FDDIcontroller 700 Installation

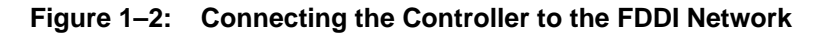

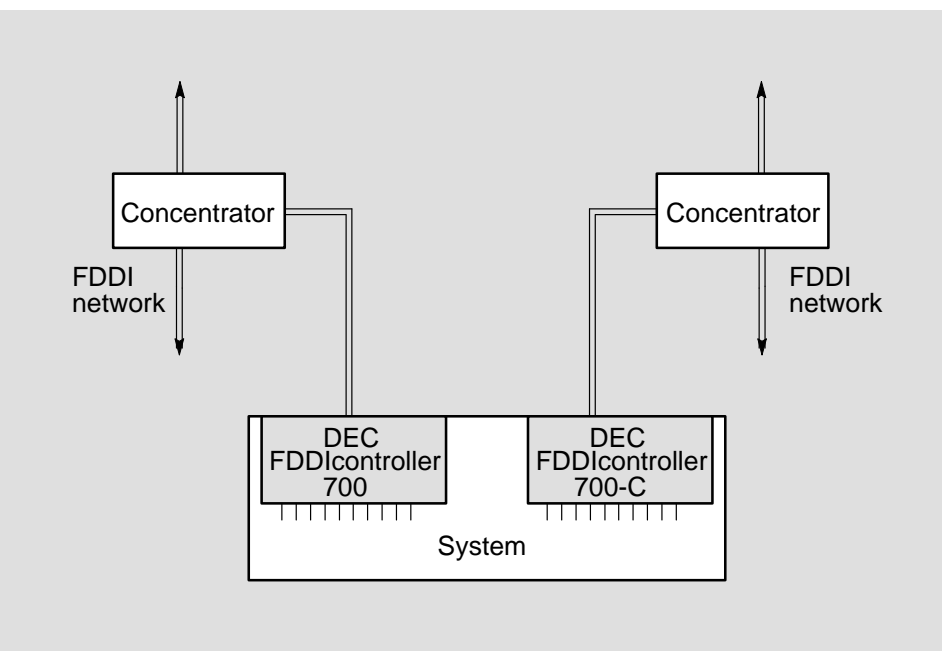

LKG-7456-93I

### **1.2 Unpacking and Checking the Contents**

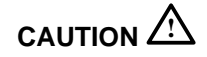

Static electricity can damage modules and electronic components. Digital recommends using a grounded antistatic wrist strap and a grounded work surface when handling any modules.

The controller is shipped in one box (see Figure 1–3 for contents). Remove the contents from the box and place them nearby until you are ready to install the controller.

Check the shipment for damage and missing parts. In case of damage, contact your delivery agent and your Digital sales representative. If parts are missing, contact your Digital sales representative.

Unpacking the Controller 1–3

**Figure 1–3: Contents of Shipping Package**

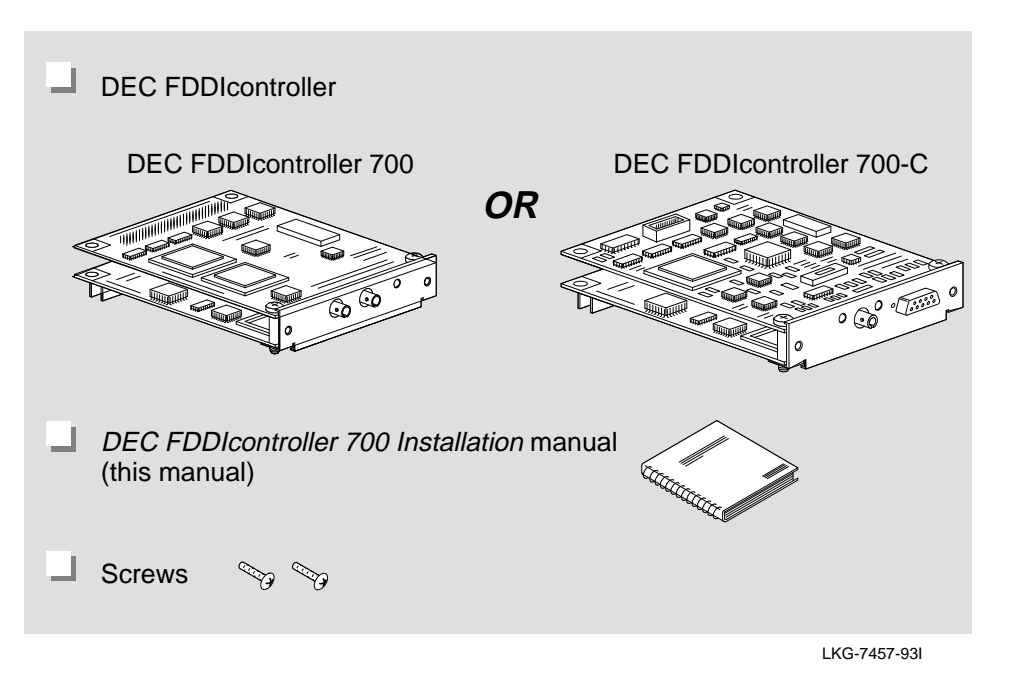

1–4 DEC FDDIcontroller 700 Installation

## **Installing the Controller**

This chapter explains how to install the DEC FDDIcontroller 700 and the DEC FDDIcontroller 700-C. Installing your controller includes:

- 1. Setting the media selection switch (DEC FDDIcontroller 700-C only)
- 2. Preparing the computer for installation
- 3. Installing the controller
- 4. Connecting the communications cable

#### **NOTE**

If you are installing the controller in a VAX 4000, Model 60 or Model 90 unit, you first need to install an adapter for your DEC FDDIcontroller 700. If you do not have the adapter, contact your Digital Services representative and order the adapter kit (P/N DWCTX-BX).

#### **2.1 Setting the Media Selection Switch**

#### **NOTE**

This procedure applies only to the DEC FDDIcontroller 700-C. If you have a DEC FDDIcontroller 700, go to Section 2.2.

2–1

The DEC FDDIcontroller 700-C has a media selection switch that must be set according to the type of network connection (see Figure 2–1). The LED next to the ThinWire and the STP connectors indicates the selected media. The factory setting is for STP.

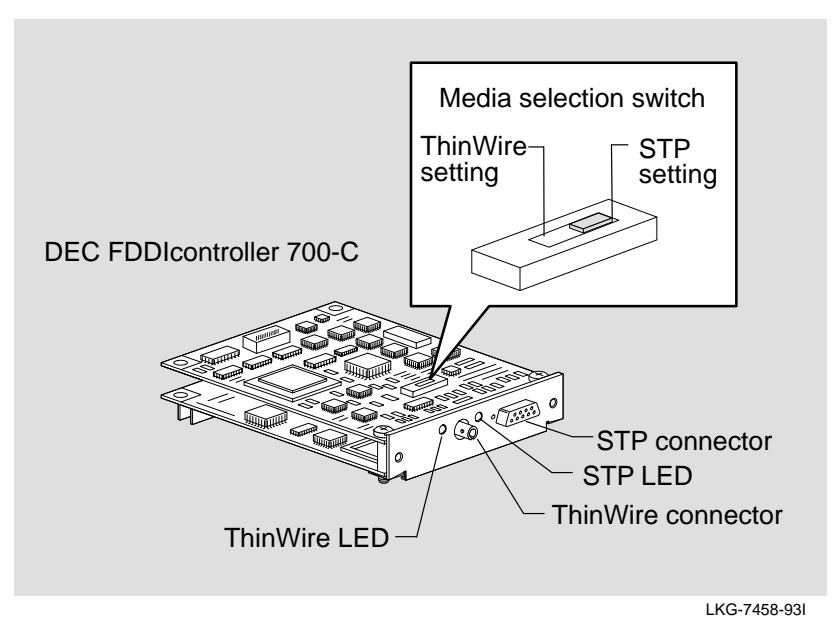

#### **Figure 2–1: Media Selection Switch**

### **2.2 Preparing the Computer for Installation**

To prepare the computer for installation you need a Phillips-head screwdriver and an antistatic wrist strap kit. Perform the following steps:

- 1. Power off the system.
- 2. Remove the cover from the computer. Refer to your computer documentation for instructions on how to do this.
- 3. Refer to your computer documentation to determine which slot(s) can be used.
- 4. Remove the option slot cover from one of the TURBOchannel option slots (see Figure 2–2). Remove the two screws that hold the option slot cover in place. Save the option slot cover and the two screws.

2–2 DEC FDDIcontroller 700 Installation

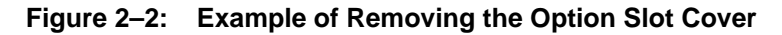

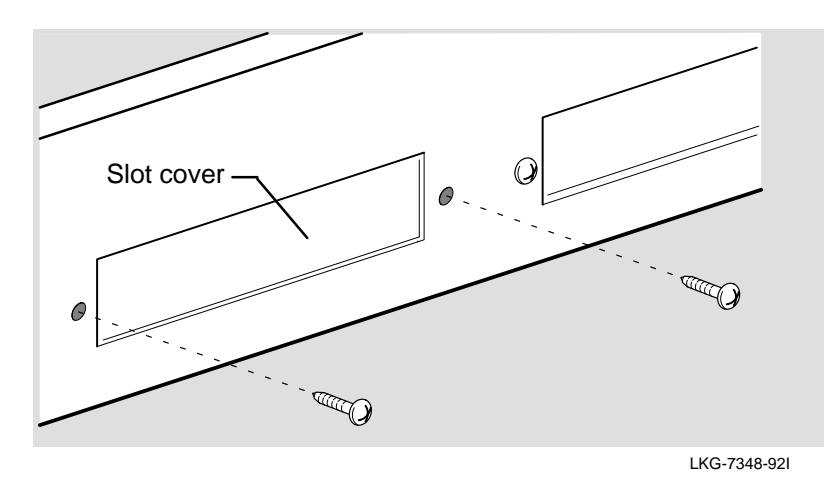

### **2.3 Installing the Controller**

To install the controller into the computer, perform the following eight steps:

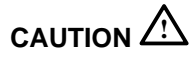

Static electricity can damage modules and electronic components. Digital recommends using a grounded antistatic wrist strap and a grounded work surface when handling any modules.

- 1. Attach one end of the antistatic wrist strap to your wrist and the other end to the computer.
- 2. Hold the controller by the edges and position it so that it is parallel with the bottom of the computer (see Figure 2–3), its 96-pin connector is facing down, and its network connectors are facing the option-slot opening in the back of the computer.
- 3. Insert the connectors through the option-slot opening in the back of the computer.
- 4. Push the 96-pin connector into the TURBOchannel connector on the computer's circuit card.

Installing the Controller 2–3

5. Fasten the controller to the computer's circuit card with the two screws supplied in the controller shipping package.

#### **NOTE**

If your unit has two nylon clips on both sides of the 96-pin connector, push the controller onto the nylon pins and make sure the clips snap in place.

- 6. Insert the two screws, which held the option slot cover on, into the back of the computer to hold the controller in place (see Figure 2–3).
- 7. Remove the antistatic wrist strap from your wrist and from the computer.
- 8. Install the cover on the computer. Refer to your computer documentation for instructions on how to do this.

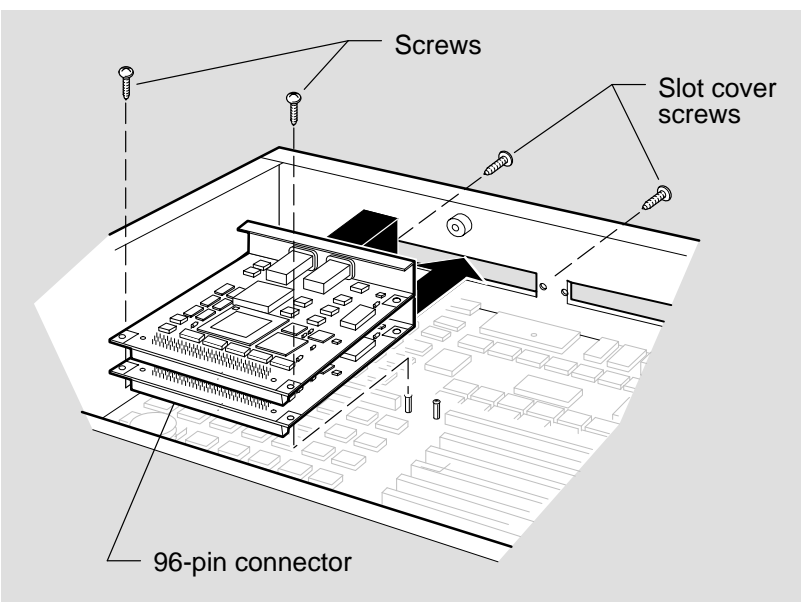

**Figure 2–3: Example of Installing the Controller**

LKG-7349-92I

2–4 DEC FDDIcontroller 700 Installation

### **2.4 Connecting the Communications Cables**

To connect a controller with ST-type connectors, go to Section 2.4.1. To connect a controller with a ThinWire or STP connector, go to Section 2.4.2.

#### **2.4.1 Connecting ST-type Connectors**

To attach the ST-type connectors to the controller, perform the following steps (see Figure 2–4):

- 1. Remove the dust caps from the ST-type connectors.
- 2. Line up the transmit cable connector with the transmit port  $(\bigoplus)$ . Insert and turn the connector to lock it in place.
- 3. Line up the receive cable connector with the receive port  $(\bigoplus)$ . Insert and turn the connector to lock it in place.

## **WARNING !**

Some fiber optic equipment can emit laser light that can injure your eyes. Never look into an optical fiber or connector port. Always assume the cable is connected to a light source.

Installing the Controller 2–5

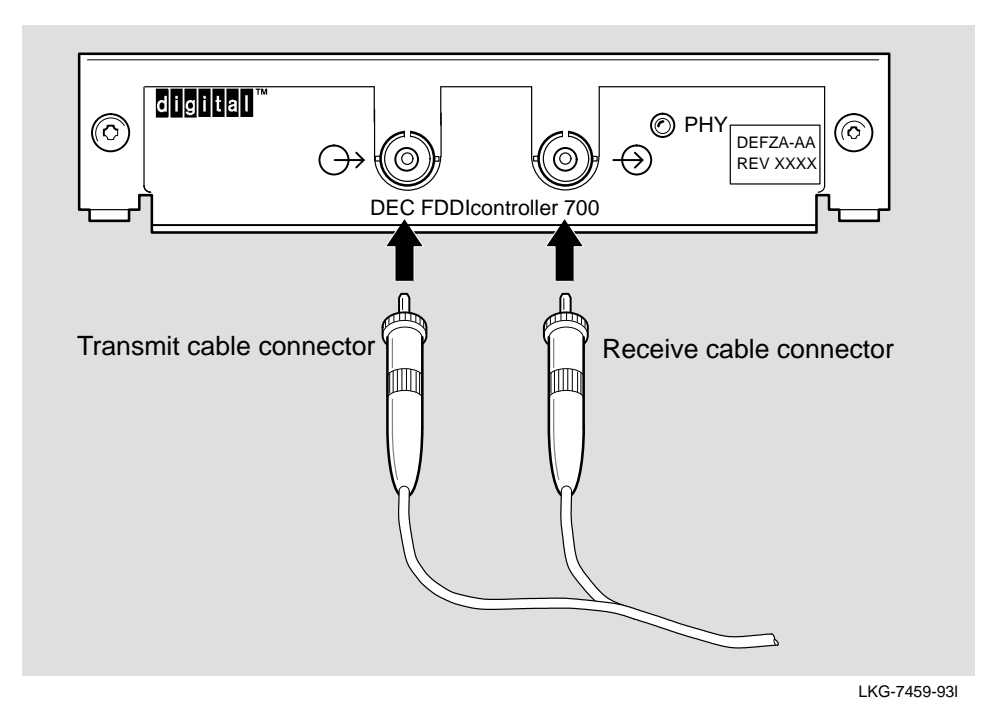

**Figure 2–4: Example of Connecting the ST-type Connectors**

### **2.4.2 Connecting ThinWire and STP Connectors**

To attach ThinWire or STP connectors to the controller, perform one of the following (see Figure 2–5):

- To attach a ThinWire connector, insert and turn the connector a quarter turn to lock it in place.
- To attach an STP connector, insert and push the connector firmly to lock in place.

2–6 DEC FDDIcontroller 700 Installation

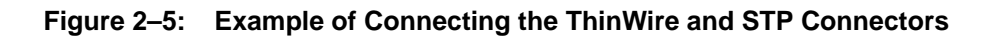

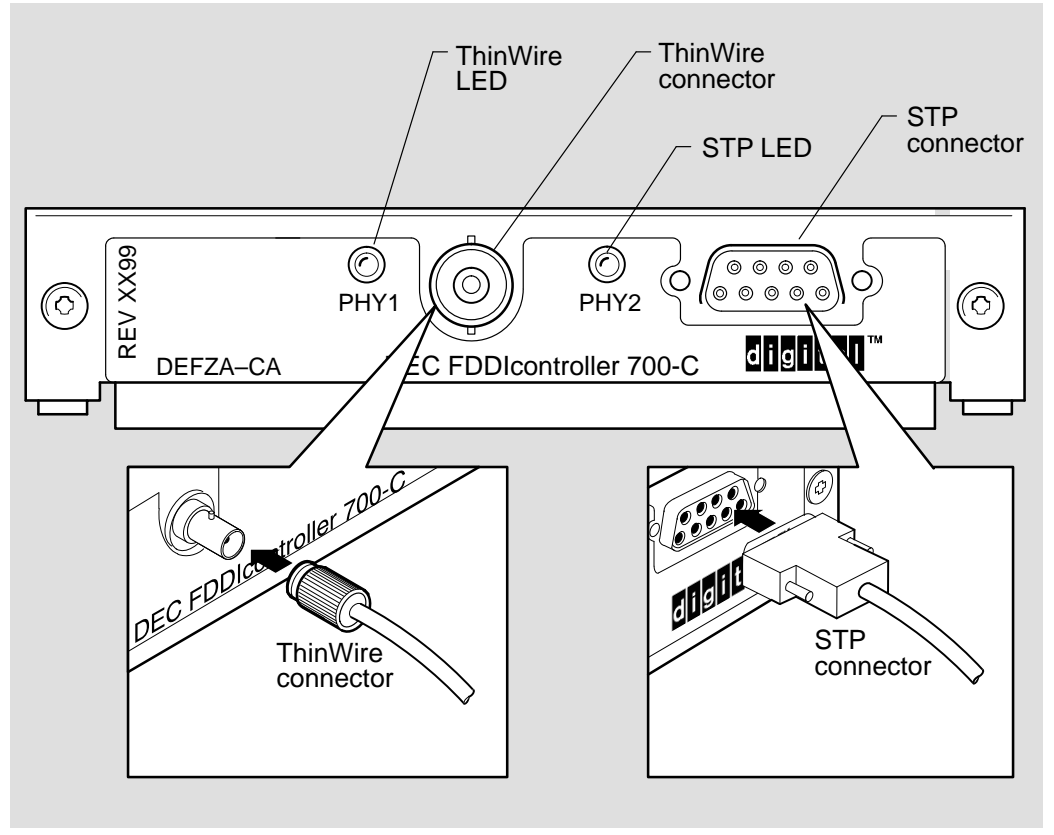

LKG-7460-93I

Installing the Controller 2–7

## **Verifying and Testing the Controller**

Once you install the controller, verify that it is working and that you have a communication link. Verifying your controller operation involves the following:

- 1. Performing self-test
- 2. Verifying the system configuration
- 3. Booting your system and verifying the FDDI communications connection

#### **3.1 Performing Self-test**

Turning on the power for Alpha AXP and MIPs systems starts the controller self-test. When self-test completes, the PHY LED on the controller will be OFF indicating the controller is working properly. If the PHY LED is ON (RED), contact your Digital Services representative. For information about system self-test, refer to your system documentation.

#### **NOTE**

The VAX system does not test the controller at powerup. For information on testing the controller based on a VAX system, go to Section 3.2.3.

### **3.2 Verifying the System Configuration**

Once the computer successfully completes self-test, verify that the system configuration recognizes the controller by performing one of the following procedures:

- If your machine is based on a MIPs system, go to Section 3.2.1.
- If you machine is based on an Alpha AXP system, go to Section 3.2.2.
- If your machine is based on a VAX system, go to Section 3.2.3.

#### **3.2.1 Verifying a Configuration Based on a MIPs System**

Type cnfg at the system prompt and press Return. The following is an example of the configuration display that appears on the screen:

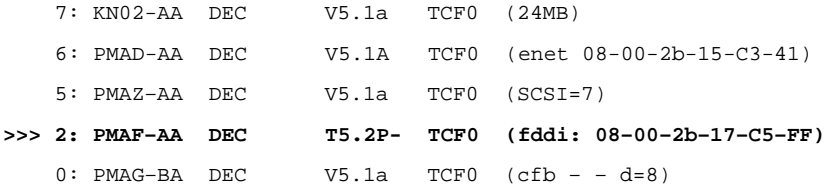

In this example, the controller (PMAF-AA) is in option slot 2 and has a physical address of *08–00–2b–17–C5–FF.* If the controller is listed, go to Section 3.3. If the controller does not appear in the configuration display, refer to Section 3.2.1.1 for problem-solving information.

#### **3.2.1.1 Correcting a Configuration Display Problem**

If your controller does not appear in the display, perform the following:

- 1. Verify that the PHY LED on the controller is ON (RED). This indicates that the controller failed self-test. The failure may be due to improper installation. For information on solving hardware problems, refer to Section 4.1.2.
- 2. Turn the computer power off.
- 3. Check the connections on the controller and the computer.
- 4. Perform the self-test and system configuration procedures (see Section 3.1 and Section 3.2). If the problem persists, contact your Digital Services representative. Otherwise, go to Section 3.3.

3–2 DEC FDDIcontroller 700 Installation

#### **3.2.2 Verifying a Configuration Based on an Alpha AXP System**

Type **t tc***n* **cnfg** (*n* representing the slot number for the controller) at the system prompt and press **Return**. The following is an example of the configuration display that appears on the screen:

```
DEC PMAF–AA V5.3a (fddi :08–00–2b–a0–1f–04)
```
If the controller is listed, go to Section 3.3. If the controller does not appear in the configuration display, refer to Section 3.2.1.1 for problem-solving information.

#### **3.2.3 Verifying and Testing a Configuration Based on a VAX System**

To verify and test configuration based on a VAX system perform the following steps:

1. Change the system prompt to the test utility prompt by entering **test/util tca** at the system prompt and pressing Return . The system displays the following message and the test utility prompt:

```
>>> test/util tca
        ..........TURBOCHANNEL REX EMULATOR..........
      >>
```
2. Verify the configuration by entering **t tc0 cnfg** at the text utility prompt and press Return . The system displays the following message:

```
DEC PMAF–AA V5.3a (fddi: 08–00–2b–20–a2–03)
    \rightarrow
```
Verifying Controller Operation 3–3

3. Test the configuration by entering **t tc0 pst–q** at the test utility prompt and pressing Return . The system displays the following tests:

```
>> t tc0 pst–q
#E mul: t tc0 pst–q–
           t#/ flash
           t#/ eprom
           t#/ 68K
           t#/ sram
           t#/ rmap
           t#/ phycsr
           t#/ mac
           ?TFL: # elm test failed [PMAF–AA]*
           t#/ cam
           t#/ nirom
           t#/ intlpbk
           t#/ iplsaf
           t#/ pmccsr
           t#/ rmc
           t#/ pktmem
           t#/ botim
           t#/ rtostim
           t#/ extlpbk
           t#/ extmemtst
           t#/ dmatst
```
\* **?TFL: # elm test failed [PMAF–AA]** is an error message and indicates the ELM chip test failed. Refer to Section 4.1.1 for a description of error messages.

When you successfully complete the system tests, enter  $\boxed{\text{Ctrl/D}}$  to return to the system prompt. For information on error messages, go to Section 4.1.1.

3–4 DEC FDDIcontroller 700 Installation

### **3.3 Booting the System**

Once you verify the configuration, boot the operating system. Refer to your operating system documentation for instructions on how to perform this. After booting, check that the controller PHY LED is ON (STEADY GREEN) indicating a LINK AVAILABLE state if connected to network. If the LED is not STEADY GREEN, refer to Chapter 4 for information on troubleshooting.

The controller is working properly and the installation is now complete.

Verifying Controller Operation 3–5

## **Troubleshooting the Controller**

This chapter explains how to check that the controller is working properly. It also describes the controller LED displays and error messages.

### **4.1 Running Self-test**

If the controller fails self-test, the PHY LED on the controller turns on (RED) and error messages appear on the console screen. Table 4–1 describes LED displays for problems and possible corrective actions. Section 4.1.1. contains a list of error messages.

| <b>LED Display</b> | <b>Probable Cause</b>                                   | <b>Corrective Action</b>                                                                              |
|--------------------|---------------------------------------------------------|----------------------------------------------------------------------------------------------------|
| LED OFF            | Controller not enabled.                                 | Check the console for error mes-<br>sages. Refer to the list of<br>error<br>messages in Section 4.1.1 |
|                    | LED or controller broken.                               | Contact your Digital Services rep-<br>resentative.                                                    |
| LED steady red     | Unsupported configuration<br>or ring topology.          | Notify your system manager.<br>Reconfigure the cable connections<br>or ring topology.                 |
| LED blinking red   | Unsupported configuration<br>or ring topology.          | Notify your system manager.<br>Reconfigure the cable connections<br>or ring topology.                 |
|                    | Link Confidence Test failure.                           | Check cable connections.                                                                              |
| LED blinking green | Unable to connect. No cable<br>attached.                | Check cable connections.<br>Interchange cable connections.                                            |
|                    | Operational fault detected.                             | Check system error log.                                                                               |
| LED steady green   | Controller enabled. Physical<br>connection established. | None.                                                                                                 |

**Table 4–1: Controller LED Displays (After System Boot)**

#### **4.1.1 Error Messages**

In addition to the LED indicating a controller failure, one or more of the following error messages may appear on the system console display:

```
t#/ flash
?TFL: # eprom test failed [PMAF–AA]
?TFL: # 68K test failed [PMAF–AA]
?TFL: # sram test failed [PMAF–AA]
?TFL: # rmap test failed [PMAF–AA]
?TFL: # phycsr test failed [PMAF–AA]
?TFL: # mac test failed [PMAF–AA]
?TFL: # elm test failed [PMAF–AA]
?TFL: # cam test failed [PMAF–AA]
?TFL: # nirom test failed [PMAF–AA]
?TFL: # intlpbk test failed [PMAF–AA]
?TFL: # iplsaf test failed [PMAF–AA]
?TFL: # pmccsr test failed [PMAF–AA]
?TFL: # rmc test failed [PMAF–AA]
?TFL: # pktmem test failed [PMAF–AA]
?TFL: # botim test failed [PMAF–AA]
?TFL: # rtostim test failed [PMAF–AA]
?TFL: # extlpbk test failed [PMAF–AA]
?TFL: # extmemtst test failed [PMAF–AA]
?TFL: # dmatst test failed [PMAF–AA]
```
The following is an explanation of an error message:

- $\bullet$   $\star$  t#/ is not an error message. This indicates that the test passed.
- The question mark at the beginning of the line indicates that this is an error message.
- The three letters that follow the question mark indicate that a test has failed.

If any letters other than TFL appear in this location, call your system manager or your Digital Services representative.

4–2 DEC FDDIcontroller 700 Installation

- A number appearing in place of the # character indicates the slot location of the controller.
- The remainder of the message indicates the test that failed and the controller part number.

#### **4.1.2 Solving Hardware Problems**

## **CAUTION !**

Static electricity can damage modules and electronic components. Digital recommends using a grounded antistatic wrist strap and a grounded work surface when handling any modules.

The following list provides possible solutions to a number of hardware problems:

- Be sure that the controller is inserted tightly in its slot and that anything connected to it is connected correctly.
- If you have another controller that works, try it in that slot. If the test no longer fails, the problem is in the controller. If the test continues to fail, the problem is in the system.
- If you do not have another controller that works, move the controller to another slot. If the test no longer fails, the problem is in the system. If the test continues to fail, the problem is in either the controller or the system.

If the problem persists after trying these suggestions, contact your Digital Services representative.

Troubleshooting the Controller  $4-3$ 

## **Related Documents**

**A**

For additional information about the installation and testing of the DEC FDDIcontroller 700, refer to the following documents:

- Your workstation or system documentation kit
- *DECconcentrator 500 Installation* (Order No. EK–DEFCN–IN)

This manual describes how to configure and install the DECconcentrator 500.

• *DECbridge 500/600 Series Installation and Upgrade* (Order No. EK–DEFEB–IN)

This manual describes how to install and upgrade DECbridge 500 Series and DECbridge 600 Series units.

• *Fiber Distributed Data Interface System Level Description* (Order No. EK-DFSLD-SD)

This manual describes the FDDI system, how it works, and the role of the individual components.

• *Fiber Distributed Data Interface Network Configuration Guidelines* (Order No. EK-DFDDI–CG)

This manual describes the guidelines for connecting devices to an FDDI network. It also includes network configuration examples.

• *A Primer on FDDI: Fiber Distributed Data Interface Version 2.0*  (Order No. EC-HI580–42/92 07)

This manual describes the features, topologies, and components of the FDDI local area network (LAN) standard.

## **Index**

### **B**

Booting the System, 3–5

## **C**

Cable, connecting the FDDI communications, 2–5 Configuration display, 3–2, 3–3 Connector ST-Type, 2–5 STP, 2–6 ThinWire, 2–6 Controller description, 1–1 Controller kit, contents, 1–3

### **D**

Diagnostics, 4–1

## **E**

Error messages, 4–1, 4–2

## **F**

FDDI, 1–1 FDDI network, connection to, 1–3

### **H**

Hardware problems, 4–3

## **I**

Installation connecting the cables, 2–5 installing the controller, 2–3 preparing the computer, 2–2

## **L**

LED display, 4–1 LINK AVAILABLE state, 3–5

## **M**

Media Selection Switch, 2–1, 2–2

## **O**

Option slots, 2–4

Index–1

PHY LED, 4–1

## **S**

Self-test, performing, 3–1 Self-test, 4–1 Static electricity, 1–3, 2–3

## **T**

Test display, 4–1 Troubleshooting, 4–1 TURBOchannel, 1–1

## **V**

Verifying system configuration, 3–2 based on Alpha AXP, 3–3 based on MIPs, 3–2 based on VAX, 3–3

Index–2

### **HOW TO ORDER ADDITIONAL DOCUMENTATION**

### **DIRECT TELEPHONE ORDERS**

In Continental USA call 1-800-DIGITAL (1-800–344-4825)

In Canada call 800–267–6215

In New Hampshire, Alaska or Hawaii call 603–884–6660

### **ELECTRONIC ORDERS (U.S. ONLY)**

Dial 800-dec-demo with any VT100 or VT200 compatible terminal and a 1200 baud modem.

If you need assistance, call 1-800-DIGITAL (1-800-344-4825)

### **DIRECT MAIL ORDERS (U.S. and Puerto Rico\*)**

DIGITAL EQUIPMENT CORPORATION P.O. Box CS2008 Nashua, New Hampshire 03061

#### **DIRECT MAIL ORDERS (Canada)**

DIGITAL EQUIPMENT OF CANADA LTD. 940 Belfast Road Ottawa, Ontario, Canada K1G 4C2 Attn: A&SG Business Manager

### **INTERNATIONAL**

DIGITAL EQUIPMENT CORPORATION A&SG Business Manager c/o Digital's local subsidiary or approved distributor

Internal orders should be placed through Publishing and Circulation Services (P&CS), Digital Equipment Corporation, 444 Whitney Street, NRO2, Northboro, Massachusetts 01532-2597

> \*Any prepaid order from Puerto Rico must be placed with the Local Digital Subsidiary: 809–754–7575

#### **Please return this card.**

Your comments and suggestions will help us improve the quality and usefulness of our documentation.

Did you use the manual as a reference or as a step by step procedure to install the device?

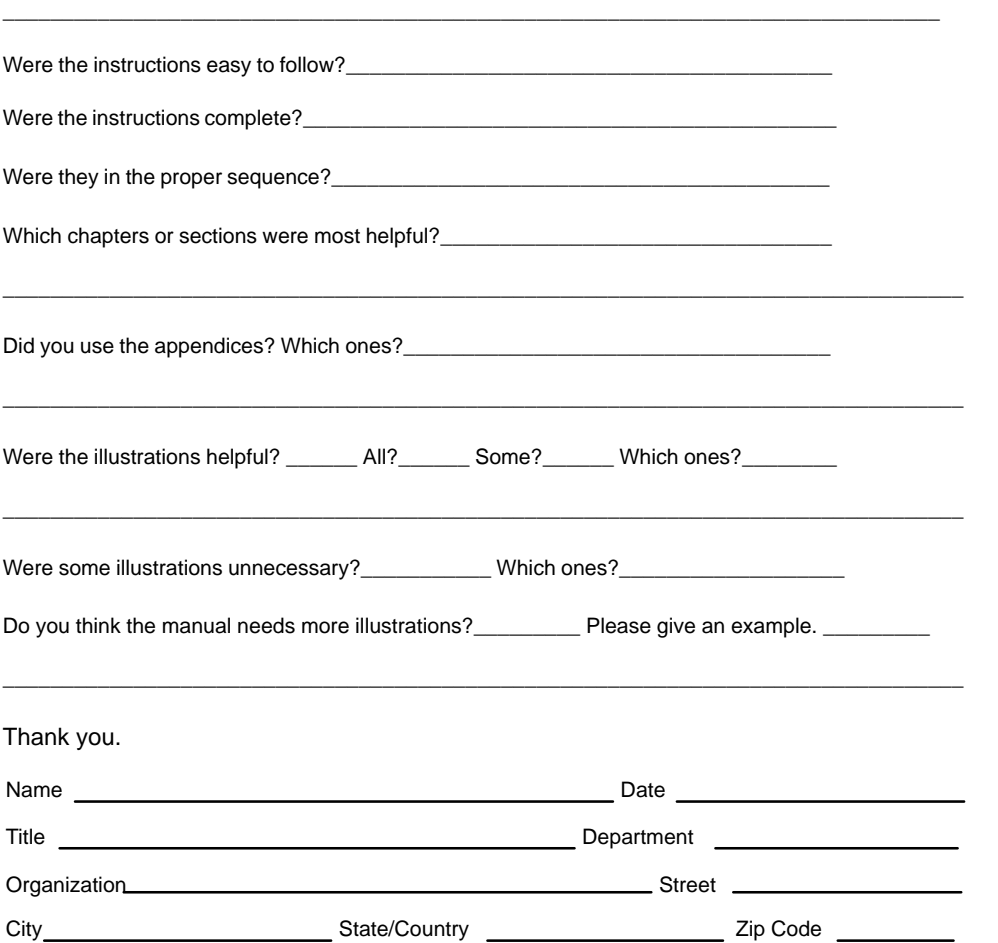

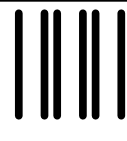

 NO POSTAGE NECESSARY IF MAILED IN THE UNITED STATES

## **BUSINESS REPLY LABEL**

FIRST CLASS PERMIT NO. 33 MAYNARD MASS.

**POSTAGE WILL BE PAID BY ADDRESSEE**

# d<mark>igita</mark>l™

## **Telecommunications and Networks Publications** 550 King Street

Littleton, MA 01460–1289

**DO NOT CUT – FOLD HERE**

## dig<mark>ital</mark>

Printed in U.S.A.